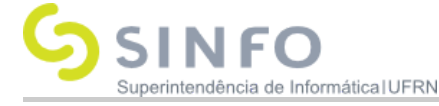

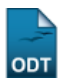

# **Arquivar Processo**

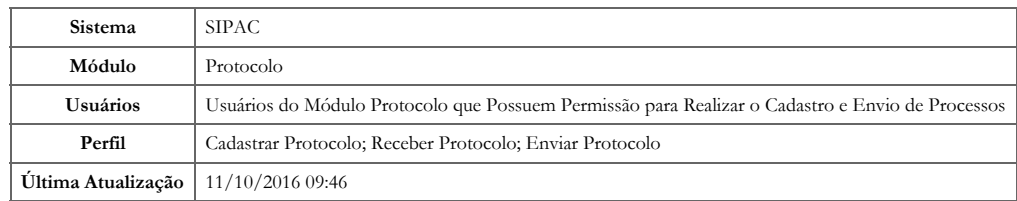

Esta funcionalidade permite realizar o arquivamento dos processos cadastrados no sistema da Instituição. Um processo é denominado arquivado quando não há a possibilidade de sofrer modificações, ficando disponível apenas para visualização.

Para realizar a operação, acesse o *SIPAC → Módulos → Protocolo → Processos → Arquivo/Cancelamento/Diligência → Arquivar Processo*.

A seguinte tela será exibida pelo sistema com os campos de *Consulta de Processos* e a *Lista de Processos* encontrados:

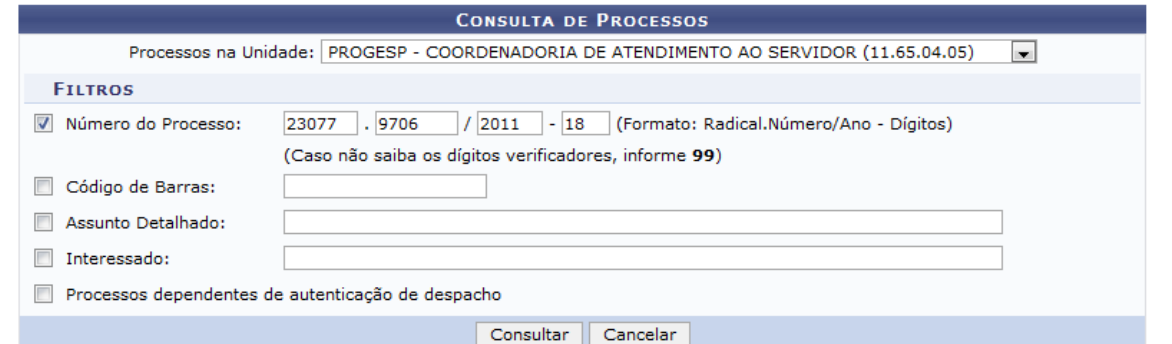

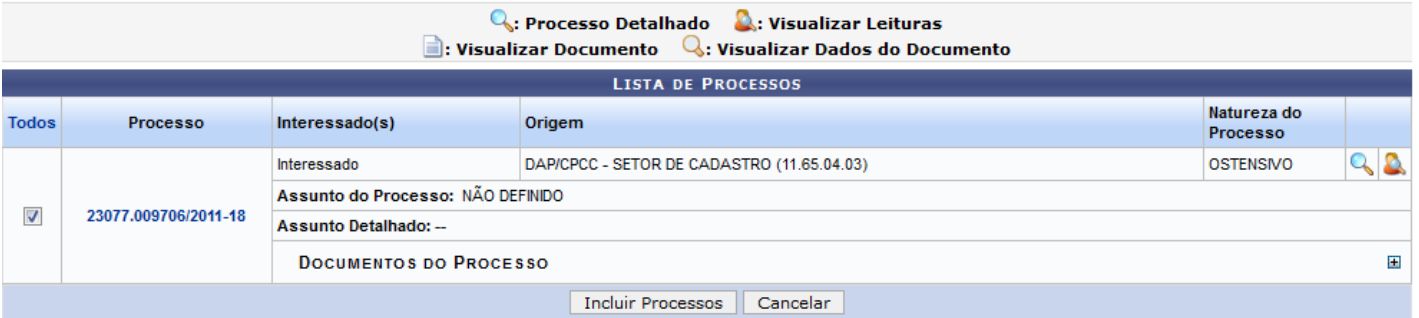

Pag.  $1 -$ 

1 Registro(s) Encontrado(s)

X: Remover Processo da Lista

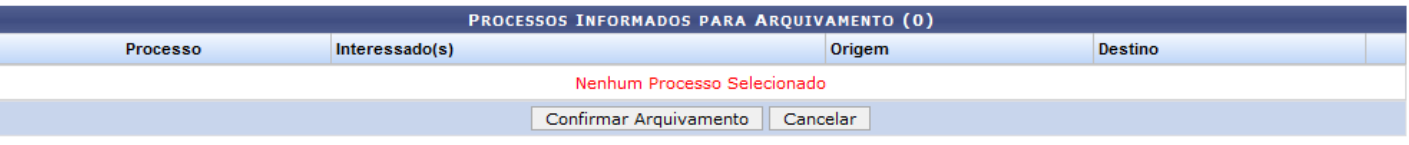

#### Protocolo

Para realizar a busca por um processo específico, informe um ou mais dos seguintes parâmetros:

- No campo *Processos na Unidade*, selecione o nome da unidade onde estão localizados os processos que deseja consultar;
- *Número do Processo* que deseja arquivar;
- Número do *Código de Barras* do processo;
- *Assunto Detalhado* do processo;
- Nome do *Interessado* no processo;  $\bullet$
- Se desejar visualizar, no resultado da busca, apenas os processos que necessariamente precisam ter seus despachos autenticados, selecione a opção *Processos dependentes de autenticação de despacho*.

Exemplificaremos informando o *Número do Processo*: 23077.9706/2011-18.

Caso desista de realizar a operação, clique em Cancelar e confirme a desistência na janela que será exibida posteriormente. Esta opção será válida para todas as páginas em que for exibida.

## 14/06/2018 suporte:manuais:sipac:protocolo:processos:arquivo\_cancelamento\_diligencia:arquivar\_processo []

Para retornar ao menu principal do módulo, clique em **Protocolo**. Esta ação será válida para todas as telas em que estiver presente.

Após preencher os campos com os dados desejados, clique em Consultar para realizar a busca. A *Lista de Processos* encontrados será prontamente atualizada, passando a exibir apenas os processos que atendem aos critérios de busca utilizados.

NaLista de Processos, clique em  $\blacksquare$  ao lado do processo desejado para visualizar os documentos já inseridos nele. A página passará a ser exibida da seguinte forma:

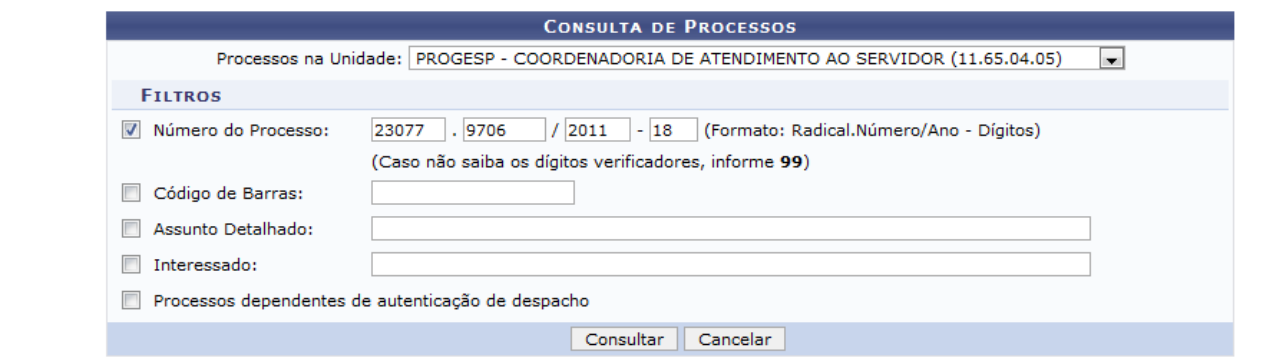

## C.: Processo Detalhado Q: Visualizar Leituras

 $\blacksquare$ : Visualizar Documento  $\quad \mathbb Q$ : Visualizar Dados do Documento

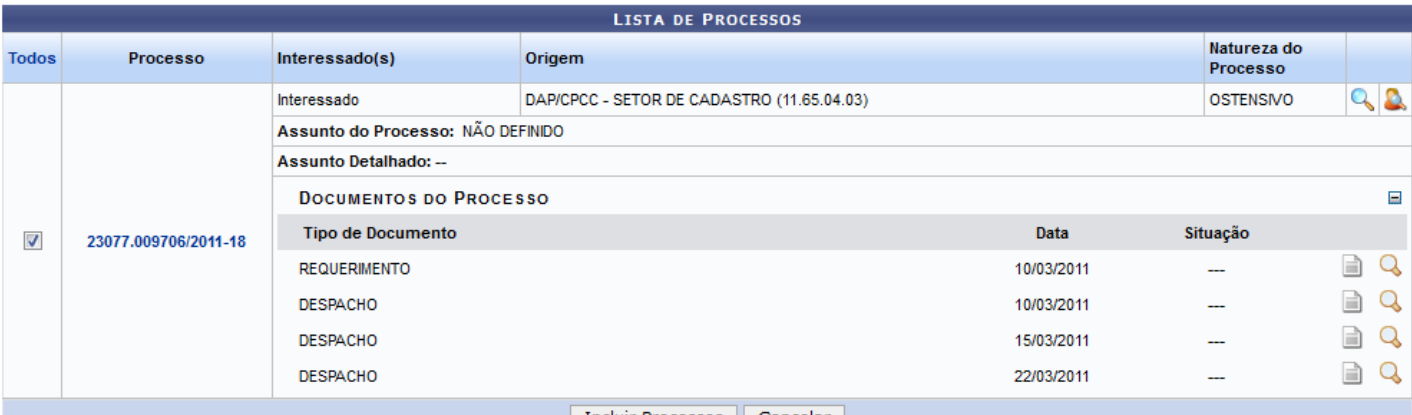

**Incluir Processos** | Cancelar

Pag.  $1 -$ 

1 Registro(s) Encontrado(s)

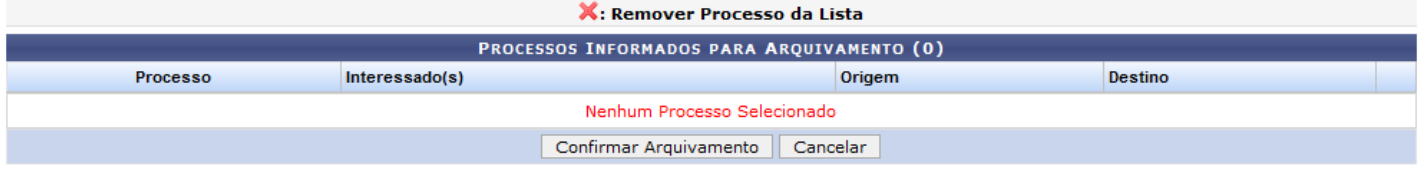

Caso queira ocultar a lista de *Documentos do Processo*, clique em [.](https://docs.info.ufrn.br/lib/exe/detail.php?id=suporte%3Amanuais%3Asipac%3Aprotocolo%3Aprocessos%3Aarquivo_cancelamento_diligencia%3Aarquivar_processo&media=suporte:manuais:sipac:protocolo:processos:arquivo_cancelamento_diligencia:screen_shot_2790.png).. A página voltará a exibir a configuração anterior, sem apresentar os documentos encontrados no processo.

A partir da *Lista de Processos* encontrados, é possível visualizar um documento encontrado no processo, visualizar os dados referentes a um determinado documento, visualizar os detalhes e as leituras de um determinado processo e realizar o seu arquivamento, conforme desejado. Essas operações serão explicadas em detalhes nos tópicos abaixo, neste mesmo manual.

## **Visualizar Documento**

Para visualizar o documento na íntegra, clique no ícone a ao seu lado. Esta opção será válida sempre que presente.

Exemplificaremos com o documento do tipo REQUERIMENTO, que será exibido em uma nova janela, conforme imagem a seguir:

14/06/2018 suporte:manuais:sipac:protocolo:processos:arquivo\_cancelamento\_diligencia:arquivar\_processo []

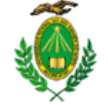

MINISTÉRIO DA EDUCAÇÃO UNIVERSIDADE FEDERAL DO RIO GRANDE DO NORTE

REQUERIMENTO Nº --- / --- - CASER (11.65.04.05)

Nº do Protocolo: NÃO PROTOCOLADO

Requerimento da inclusão de dependente.

Natal-RN, 28 de Maio de 2012

Para verificar a autenticidade deste documento entre em http://sipac.ufrn.br informando seu número, ano, tipo, data de emissão e o código de verificação:

## **Visualizar Dados do Documento**

Se desejar visualizar em detalhes os dados referentes a um documento, clique em Q. Esta ação será válida sempre que for exibida.

Utilizaremos mais uma vez como exemplo o documento do tipo REQUERIMENTO.

A seguinte tela será prontamente disponibilizada pelo sistema:

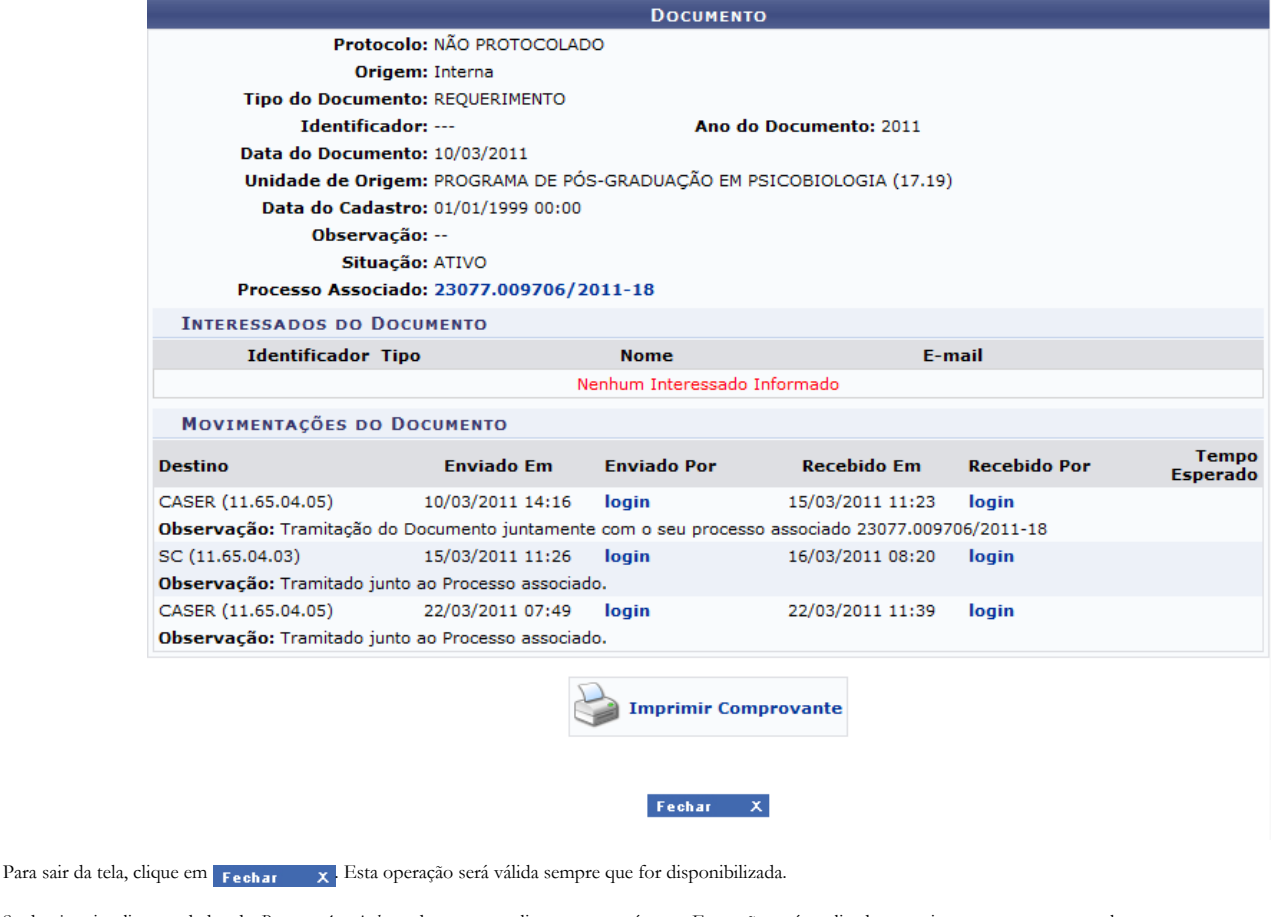

Se desejar visualizar os dados do *Processo Associado* ao documento, clique em seu número. Esta ação será explicada a seguir, neste mesmo manual.

Caso deseje imprimir o comprovante do documento, clique em **Imprimir Comprovante** . O comprovante passará a ser exibido da seguinte forma:

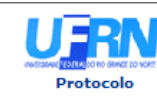

UNIVERSIDADE FEDERAL DO RIO GRANDE DO NORTE<br>SISTEMA INTEGRADO DE PATRIMÔNIO, ADMINISTRAÇÃO E<br>CONTRATOS<br>EMITIDO EM 11/02/2016 14:56

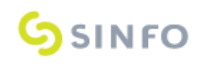

# **DOCUMENTO**

Cadastrado em 01/01/1999 00:00

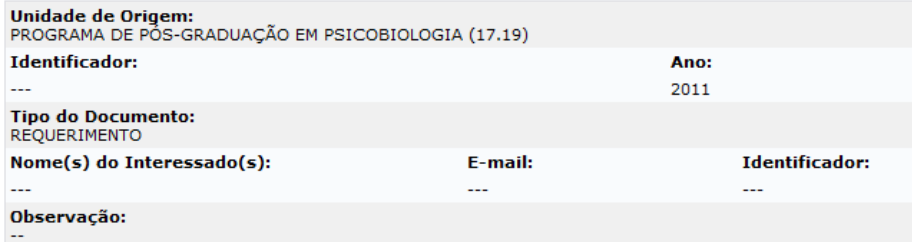

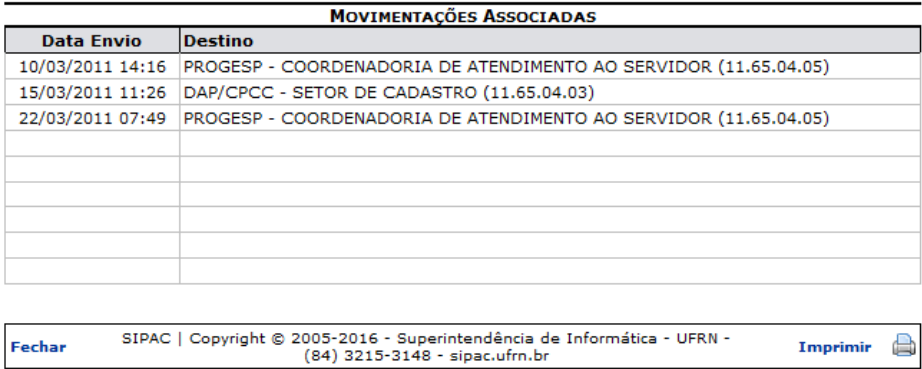

Se desejar retornar ao menu inicial do módulo, clique no link protocolo, na parte superior esquerda do comprovante.

Caso deseje sair da tela, clique em Fechar.

Para imprimir o comprovante, clique no ícone *Imprimir* 

## **Visualizar Processo Detalhado**

Na Lista de Processos encontrados, caso queira visualizar os dados gerais de um processo em específico, clique no link referente ao seu número ou no ícone a ao seu lado. Esta opção será válida para todas as páginas em que for exibida.

Para exemplificar, clicaremos em 23077.009706/2011-18

A seguinte tela será gerada pelo sistema:

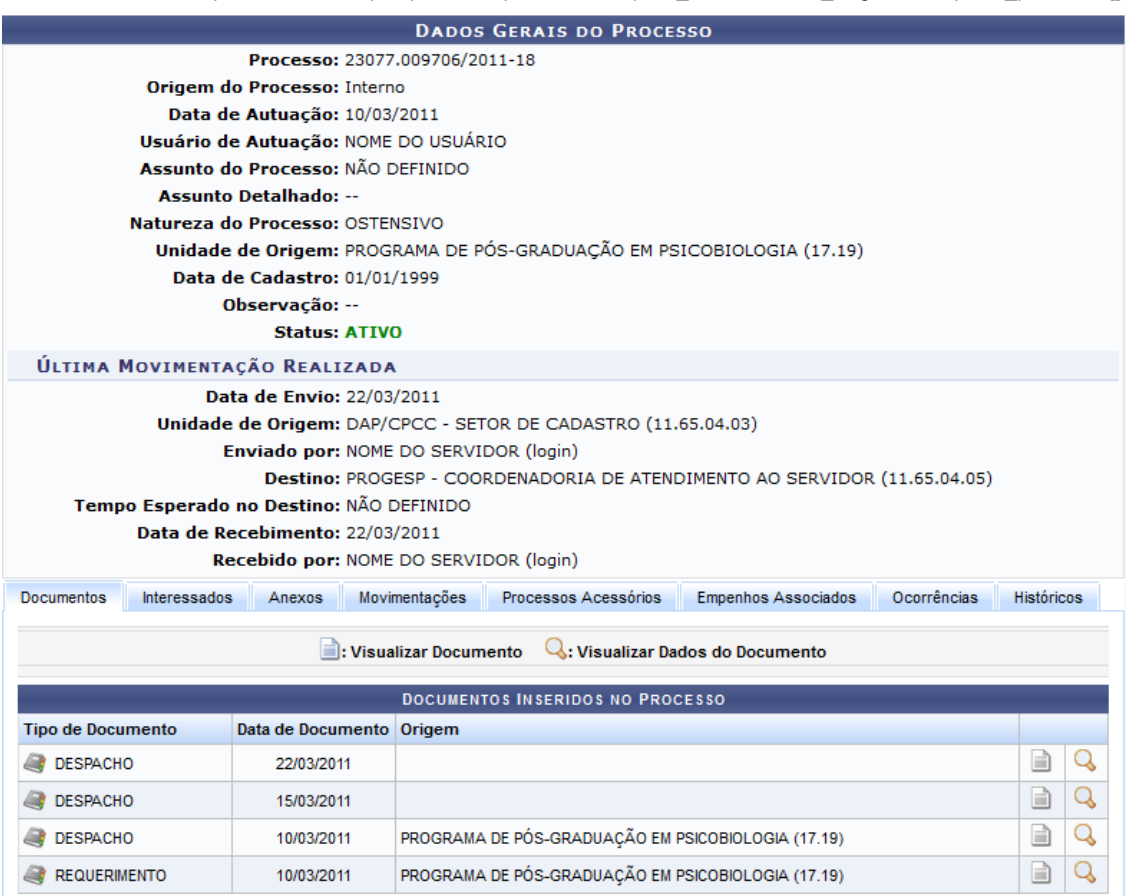

As operações presentes na página acima serão devidamente explicadas no manual Consultar Processo Detalhado, listado em *Manuais Relacionados*, no fim deste mesmo manual.

## **Visualizar Leituras**

Se desejar visualizar as leituras realizadas anteriormente para o processo, clique no ícone a ao seu lado. A seguinte tela será disponibilizada pelo sistema:

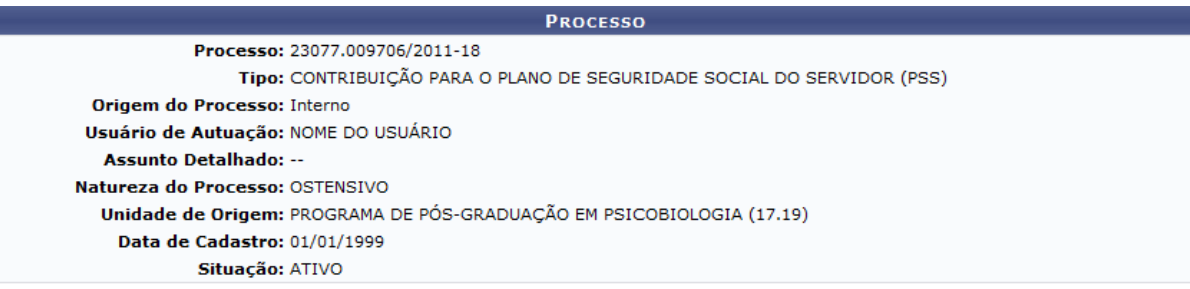

NENHUMA LEITURA FOI REALIZADA NESSE PROCESSO.

## **Arquivar Processo**

Para arquivar um determinado processo listado, selecione-o clicando na caixa de seleção localizada ao lado esquerdo do seu número. Em seguida, clique em Incluir Processos.

A seguinte tela será exibida pelo sistema, com a mensagem de sucesso da inserção do processo e a lista de *Processos Informados para Arquivamento*:

 $\bigcirc$ • Processo(s) incluído(s) com sucesso.

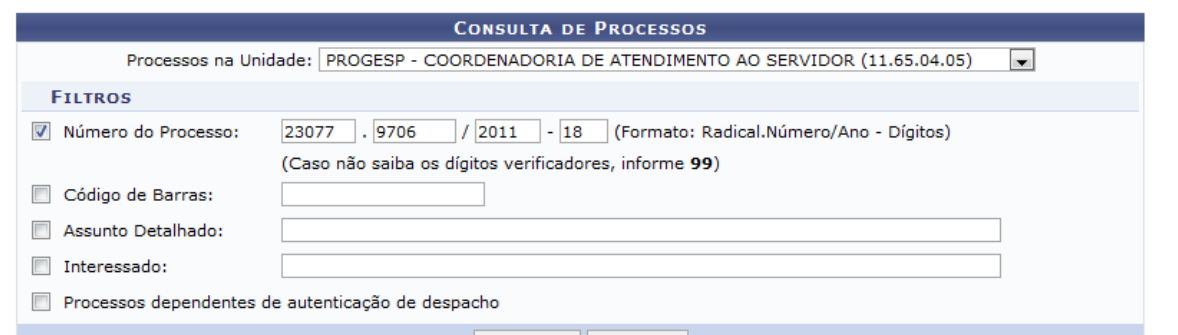

Consultar Cancelar

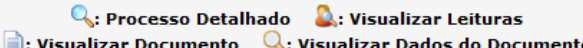

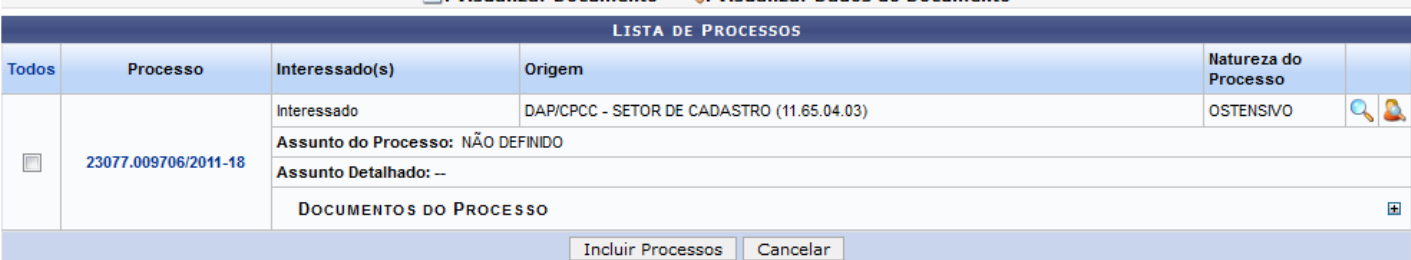

Pag.  $1\boxed{=}$ 

1 Registro(s) Encontrado(s)

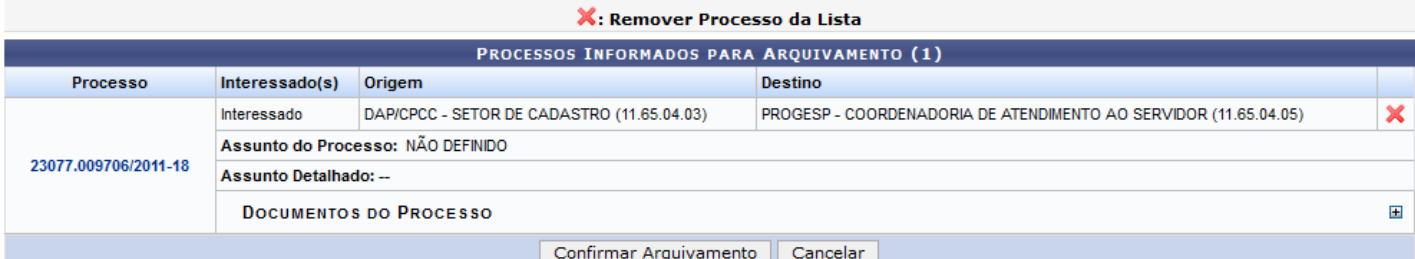

Caso queira remover um processo da lista de processos selecionados para arquivamento, clique no ícone x ao seu lado. Essa operação será válida para todas as páginas em que for disponibilizada.

A seguinte janela de confirmação será apresentada:

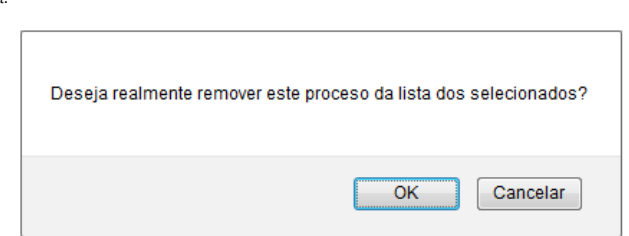

Clique Cancelar caso desista da remoção ou em OK para confirmá-la. Optando por confirmar, o sistema disponibilizará a seguinte mensagem no topo da página:

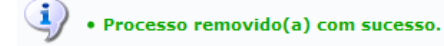

Após inserir, na lista de *Processos Informados para Arquivamento*, todos os processos que deseja arquivar, clique em Confirmar Arquivamento para prosseguir com a operação. O sistema o direcionará para a página a seguir:

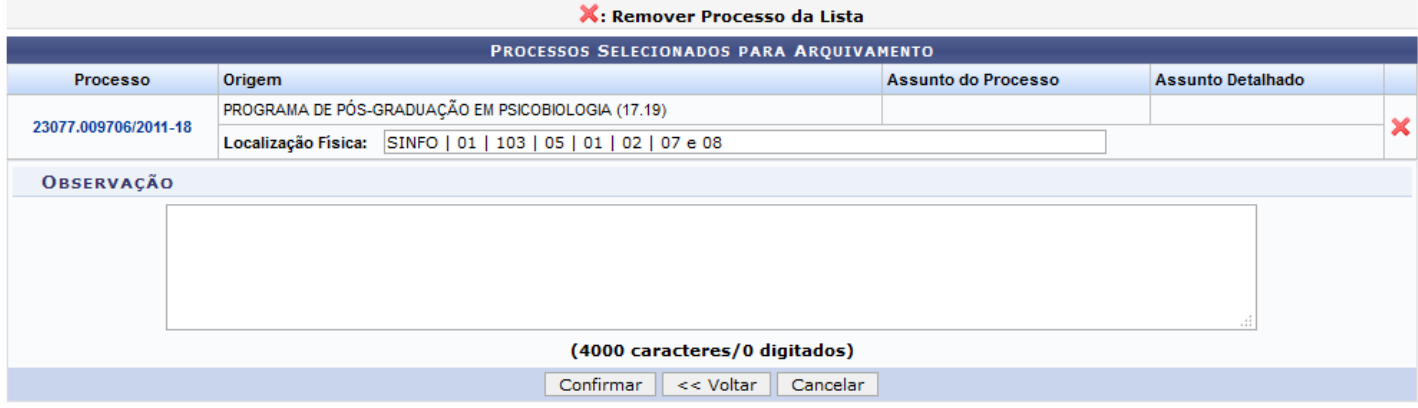

Na tela acima, informe a *Localização Física* do(s) processo(s) selecionado(s) para arquivamento no passo anterior, inserindo dados como o prédio, o andar e a sala onde ele se encontra, entre outras informações, respeitando o formato a seguir: Prédio | Andar | Sala | Corredor | Estante | Prateleira | Caixa

Após informar a localização, insira, se desejar, uma *Observação* referente ao arquivamento.

Utilizaremos como exemplo a *Localização Física*: SINFO | 01 | 103 | 05 | 01 | 02 | 07 e 08.

Clique em Voltar caso deseje retornar para a página anterior.

Após informar a localização desejada, clique em Confirmar para finalizar a operação. O sistema prontamente exibirá a caixa de diálogo abaixo, solicitando confirmação do arquivamento do(s) processo(s) selecionado(s):

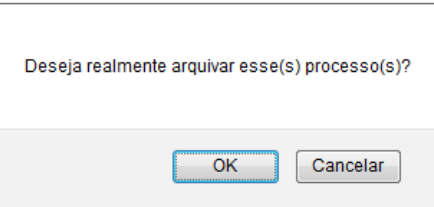

Clique em Cancelar se desistir da operação ou em OK se desejar confirmá-la. Ao optar por prosseguir, a seguinte tela será exibida, juntamente com a mensagem de sucesso da ação:

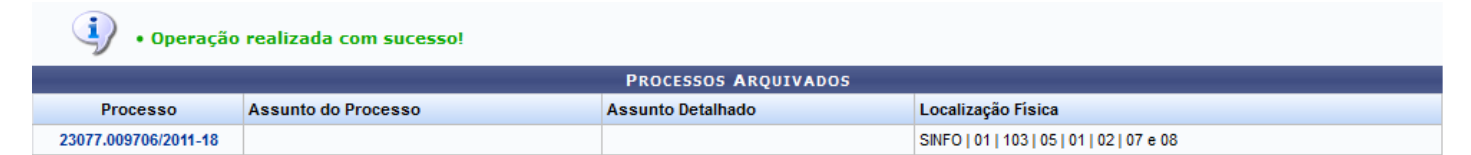

### **Bom Trabalho!**

## **Manuais Relacionados**

- [Consultar Processo Detalhado](https://docs.info.ufrn.br/doku.php?id=suporte:manuais:sipac:protocolo:consultas_relatorios:consultas:processos:processo_detalhado)
- [Desarquivar Processo](https://docs.info.ufrn.br/doku.php?id=suporte:manuais:sipac:protocolo:processos:arquivo_cancelamento_diligencia:desarquivar_processo)
- [Registrar Diligência de um Processo](https://docs.info.ufrn.br/doku.php?id=suporte:manuais:sipac:protocolo:processos:arquivo_cancelamento_diligencia:diligencia)
- [Solicitar Cancelamento de Processo](https://docs.info.ufrn.br/doku.php?id=suporte:manuais:sipac:protocolo:processos:arquivo_cancelamento_diligencia:solicitar_cancelamento)

[<< Voltar - Manuais do SIPAC](https://docs.info.ufrn.br/doku.php?id=suporte:manuais:sipac:protocolo:lista)

suporte/manuais/sipac/protocolo/processos/arquivo\_cancelamento\_diligencia/arquivar\_processo.txt · Última modificação: 2016/10/11 09:46 (edição externa)